Sie erhalten per E-Mail einen

Voucher Code sowie eine

ausführliche Anleitung von

exam@isqi.org

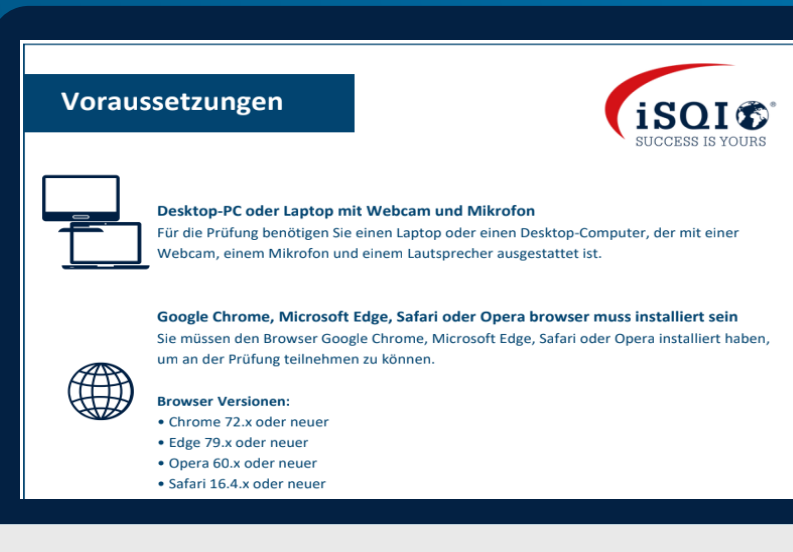

# **IHRE ONLINE-PRÜFUNG MIT iSQI**

### **Buchung Ihres Prüfungstermins**

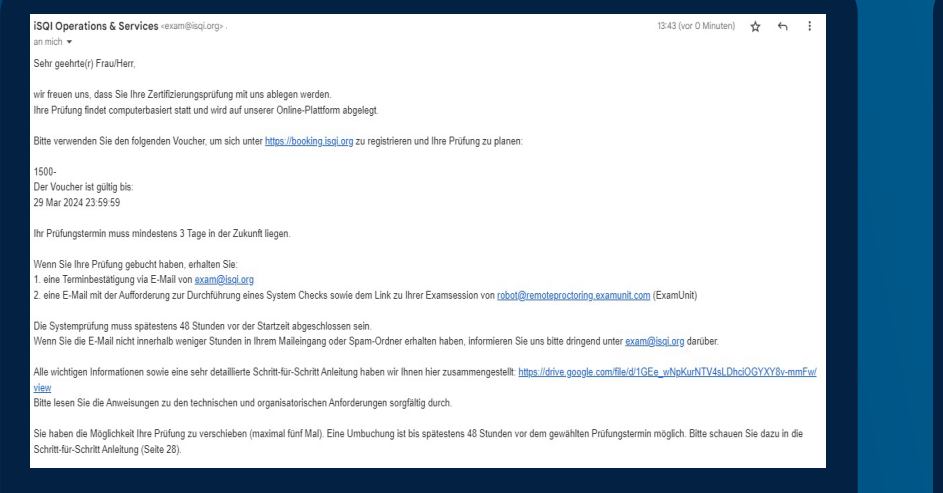

### **Der Systemtest**

Geben Sie den Voucher Code aus der E-Mail auf https://booking.isqi.org ein.

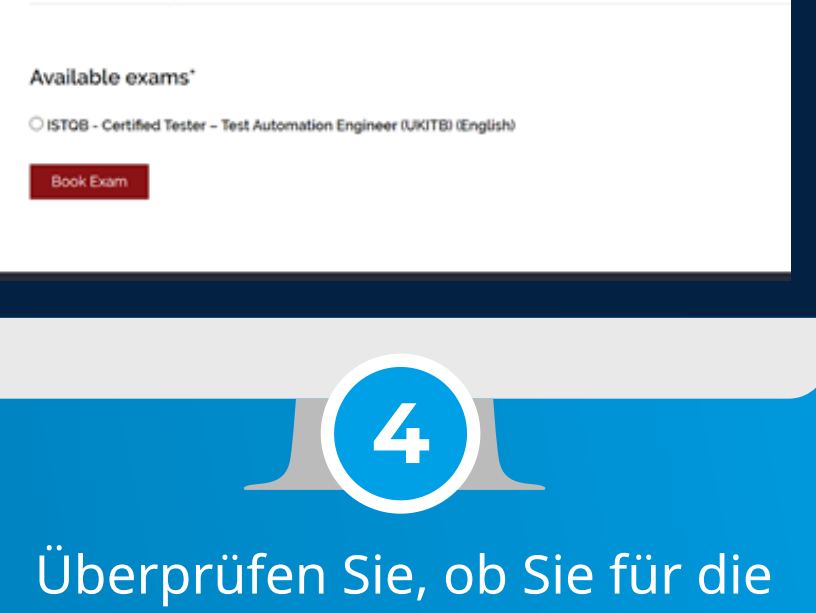

 $isot$ 

Choose your exam

richtige Prüfung in der korrekten Sprache angemeldet sind.

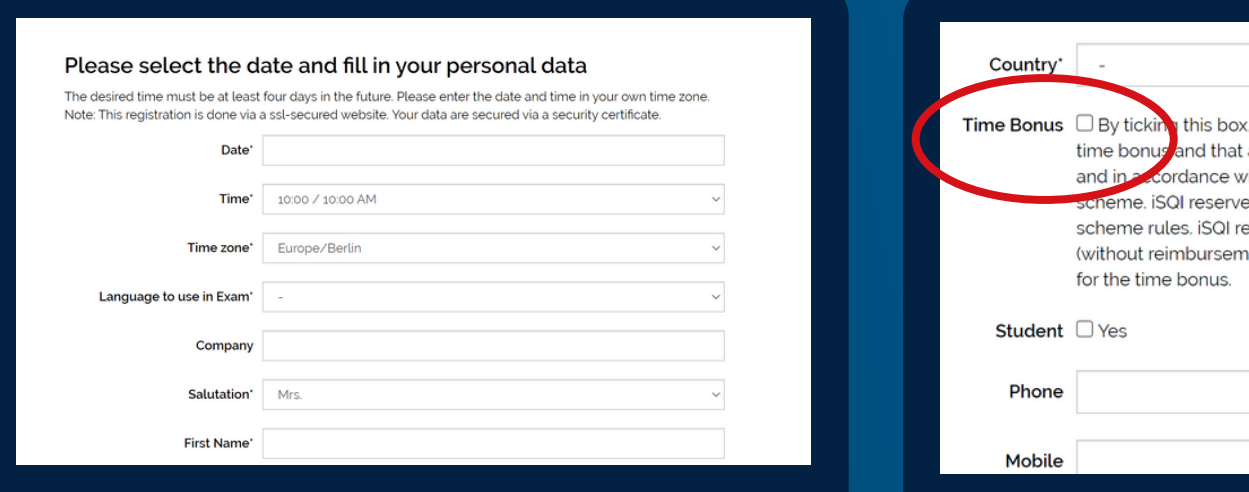

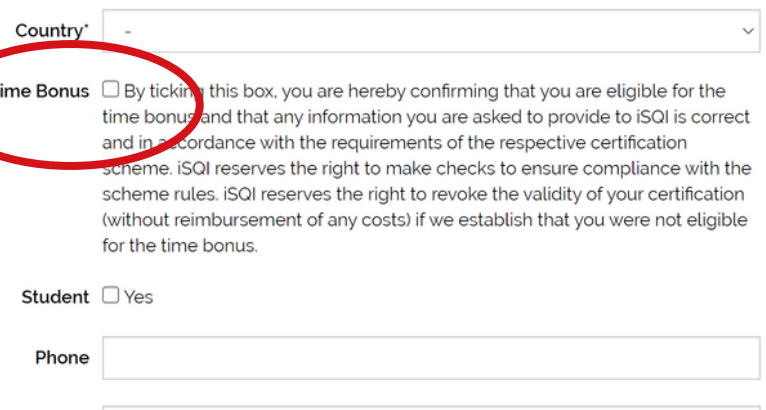

Geben Sie Ihr gewünschtes Prüfungsdatum inklusive Uhrzeit und Zeitzone an und tragen Sie Ihre persönlichen Daten ein.

Wenn Sie einen Anspruch auf Prüfungszeitverlängerung haben, aktivieren Sie das entsprechende Feld.

Stimmen Sie den Bedingungen (Terms and Conditions) der Prüfung zu und bestätigen Sie Ihre Buchung.

Sie erhalten Ihre Buchungsbestätigung in einer weiteren E-Mail von exam@isqi.org.

Sie erhalten eine E-Mail von ExamUnit. Diese enthält einen Link zum Systemtest und einen Link um zur Prüfung zu gelangen.

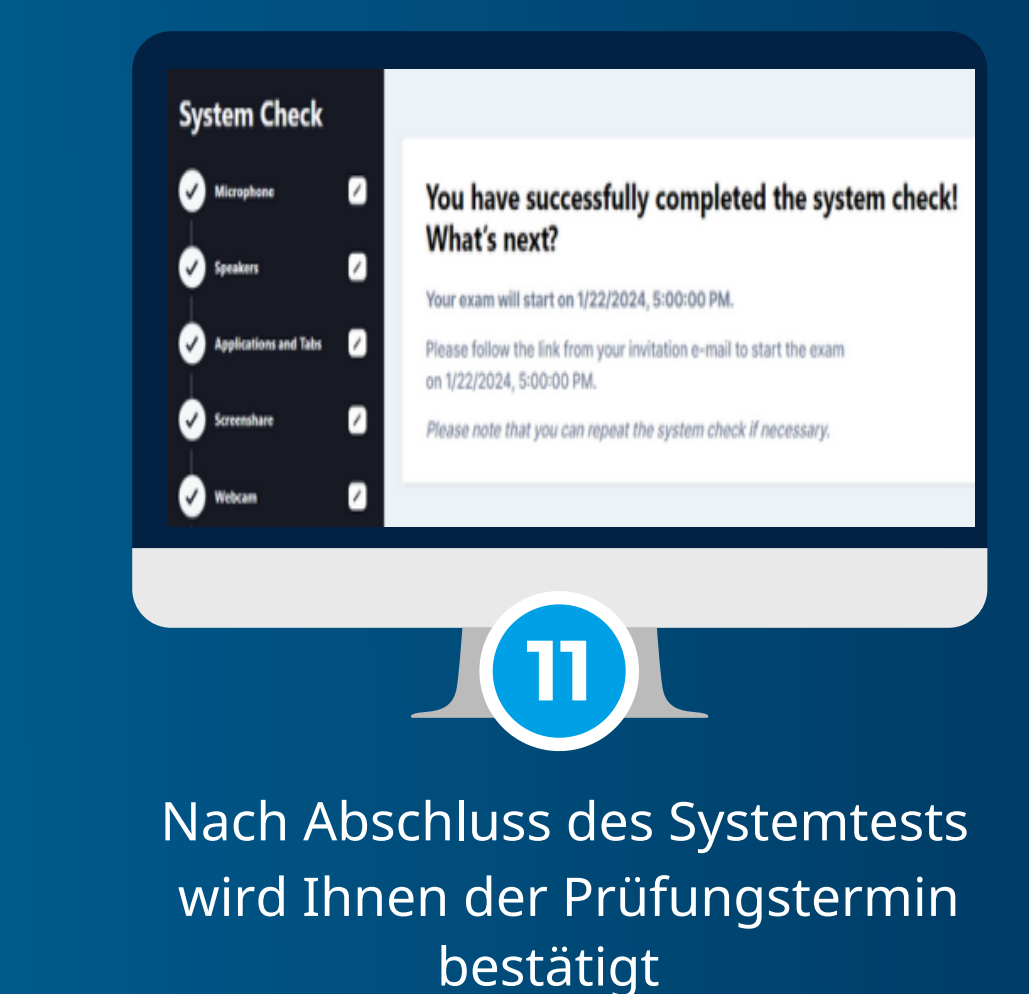

[Hier](https://drive.google.com/file/d/1GEe_wNpKurNTV4sLDhciOGYXY8v-mmFw/view) finden Sie unseren Guide mit detaillierter Schritt-für Schritt-Anleitung zu allen technischen und organisatorischen Fragen (u.a. Terminumbuchung und Voraussetzung der Prüfungsumgebung) Für weitere offene Fragen wenden Sie sich bitte an uns unter exam@isqi.org.

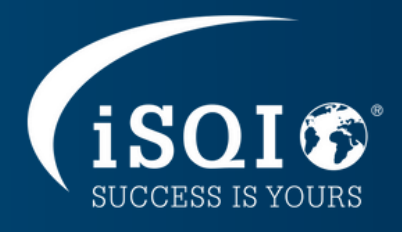

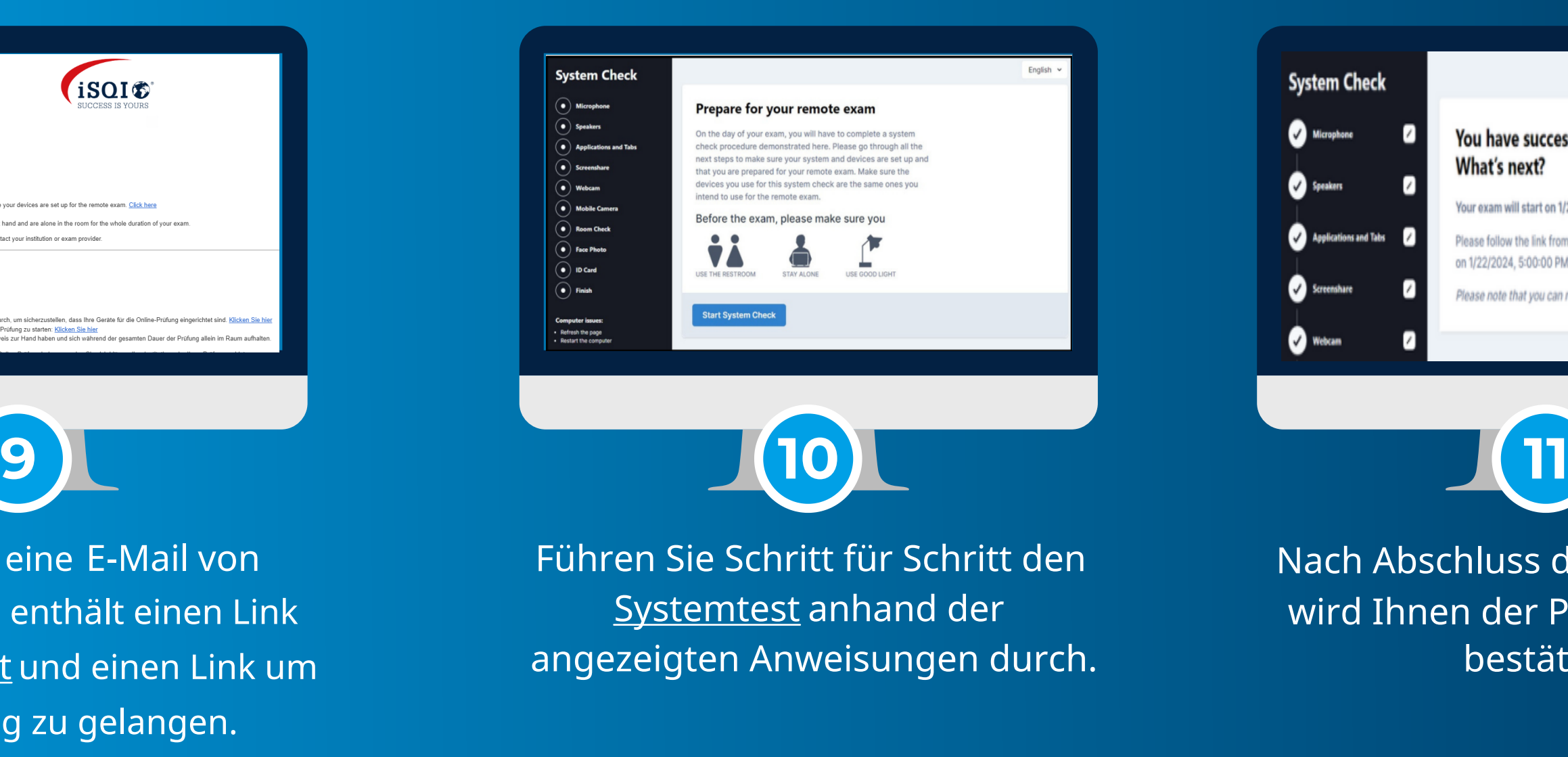

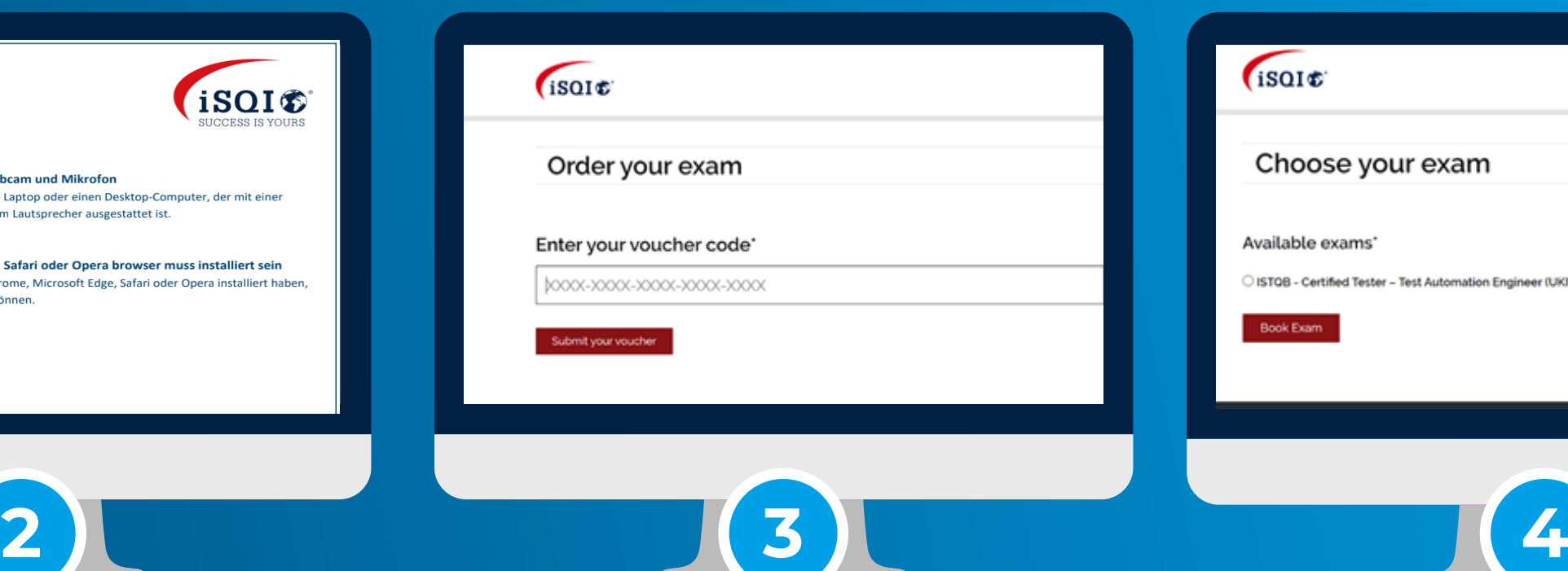

Überprüfen Sie, ob Sie die

[\(technischen\) Anforderungen](https://drive.google.com/file/d/18uQ4vnwyFew05Bri2ln60bMp7JJkizLb/view) auf

Seite 3 der Anleitung erfüllen.

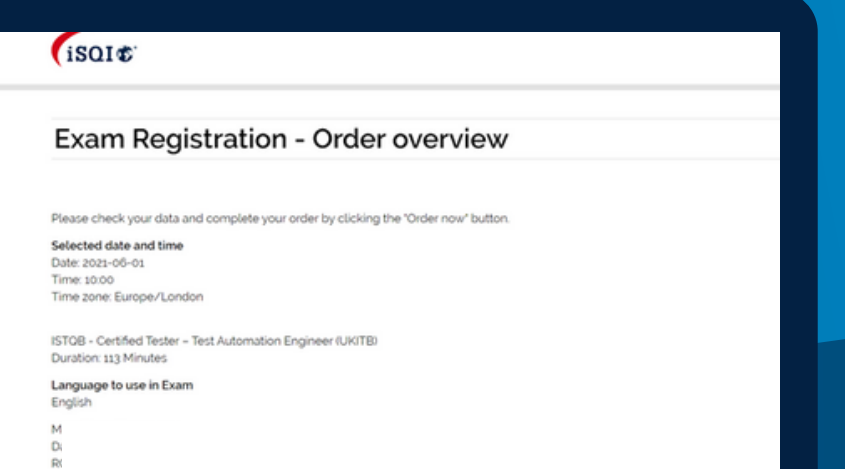

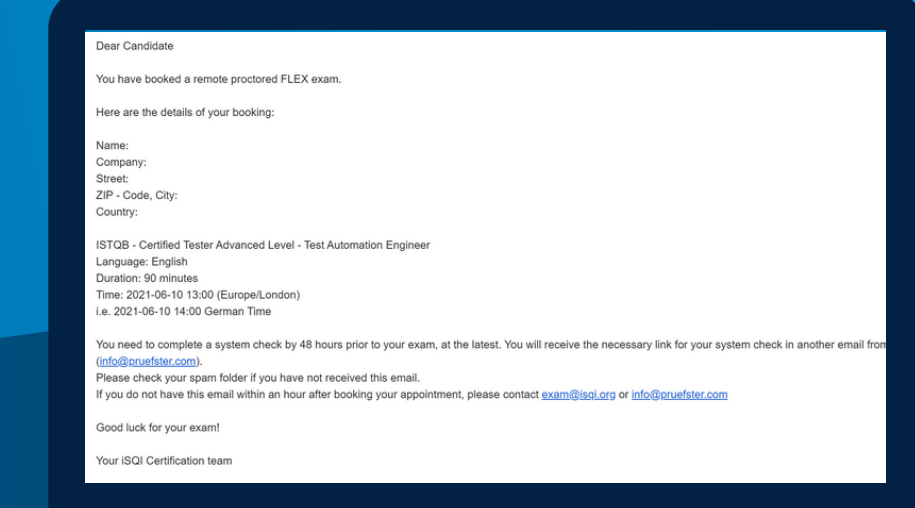

**1**

**5 6 7 8**

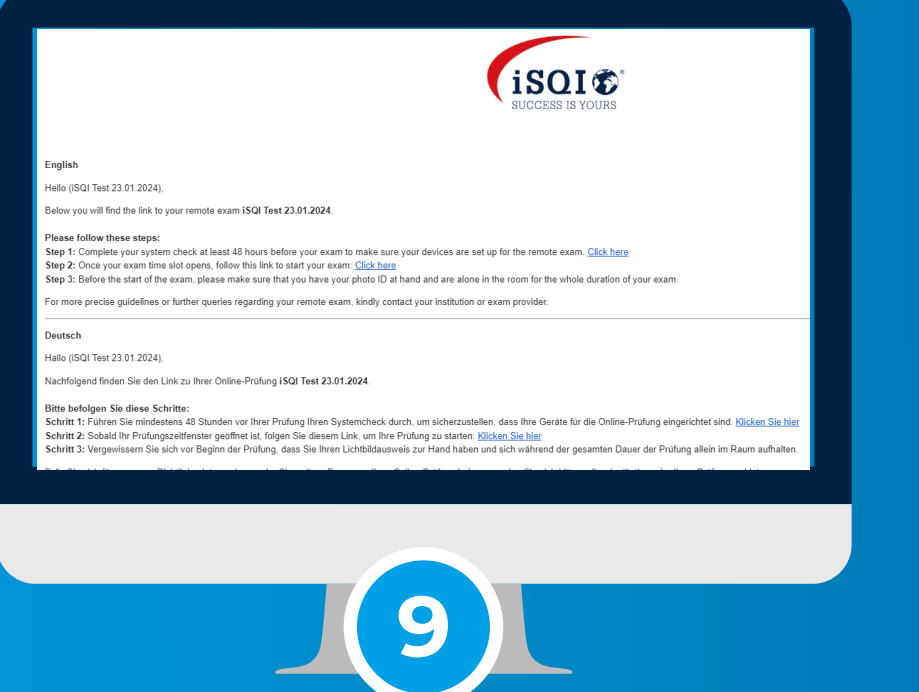

# **AN IHREM PRÜFUNGSTAG**

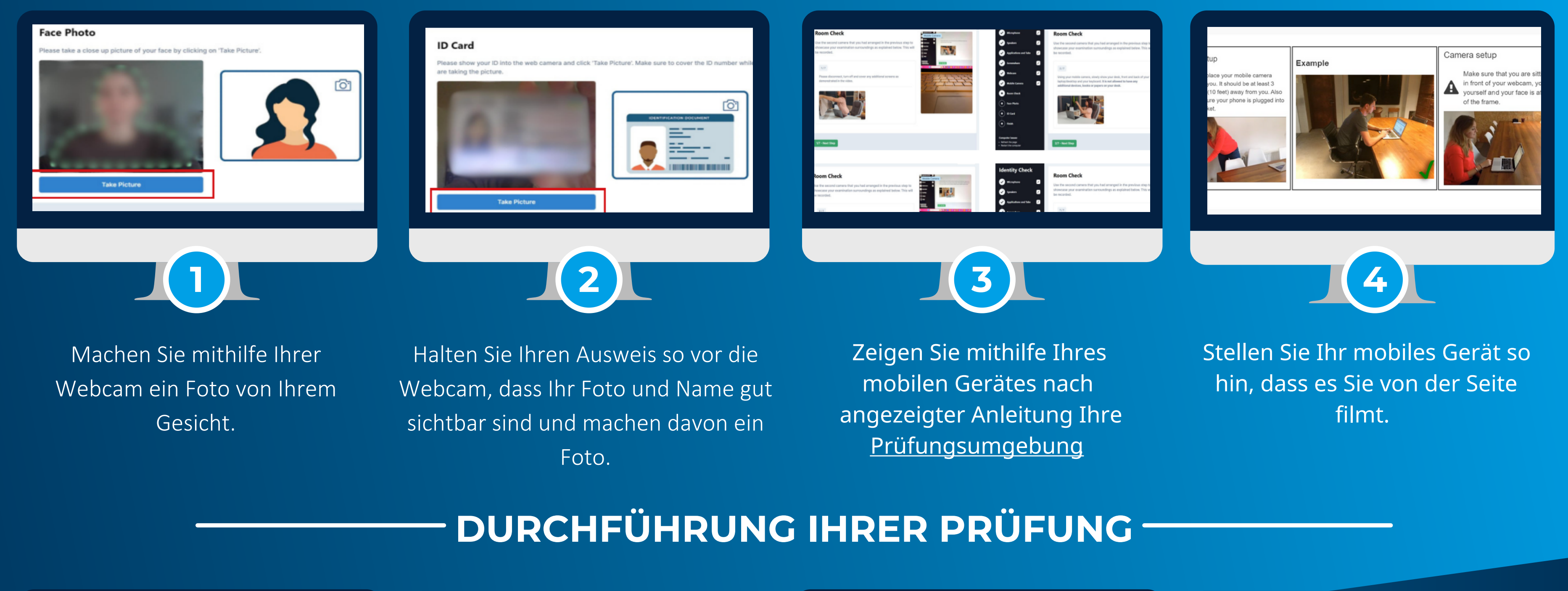

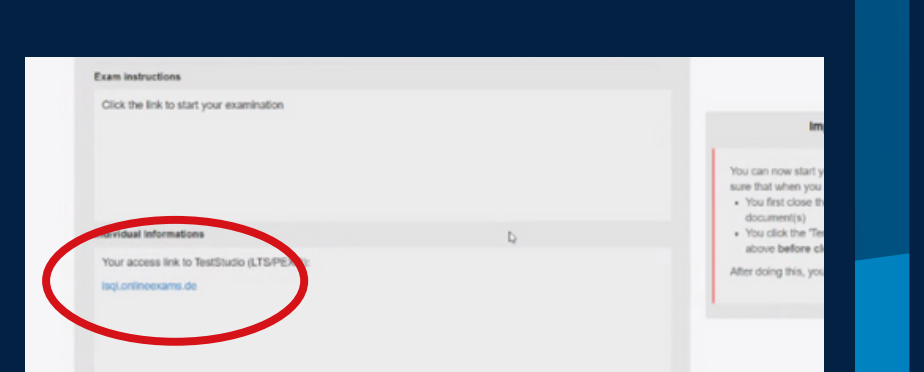

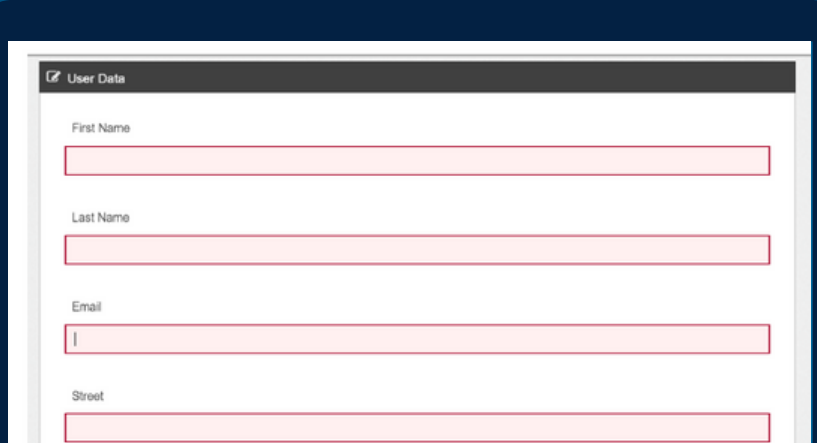

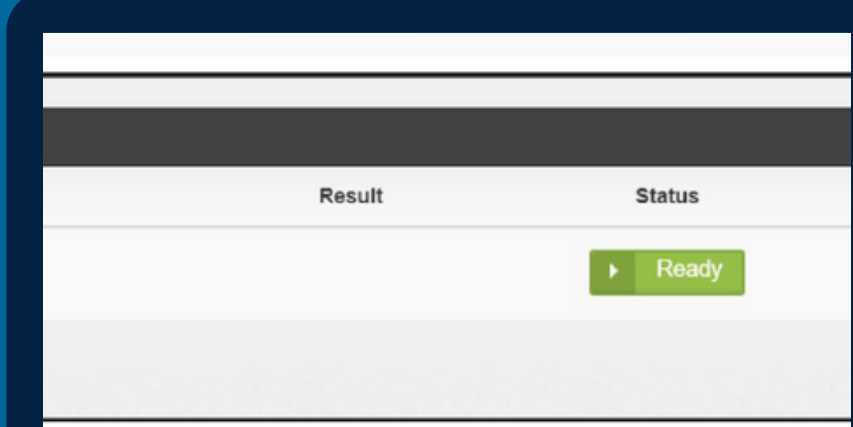

HAVE BOOKS OR PAPERS W

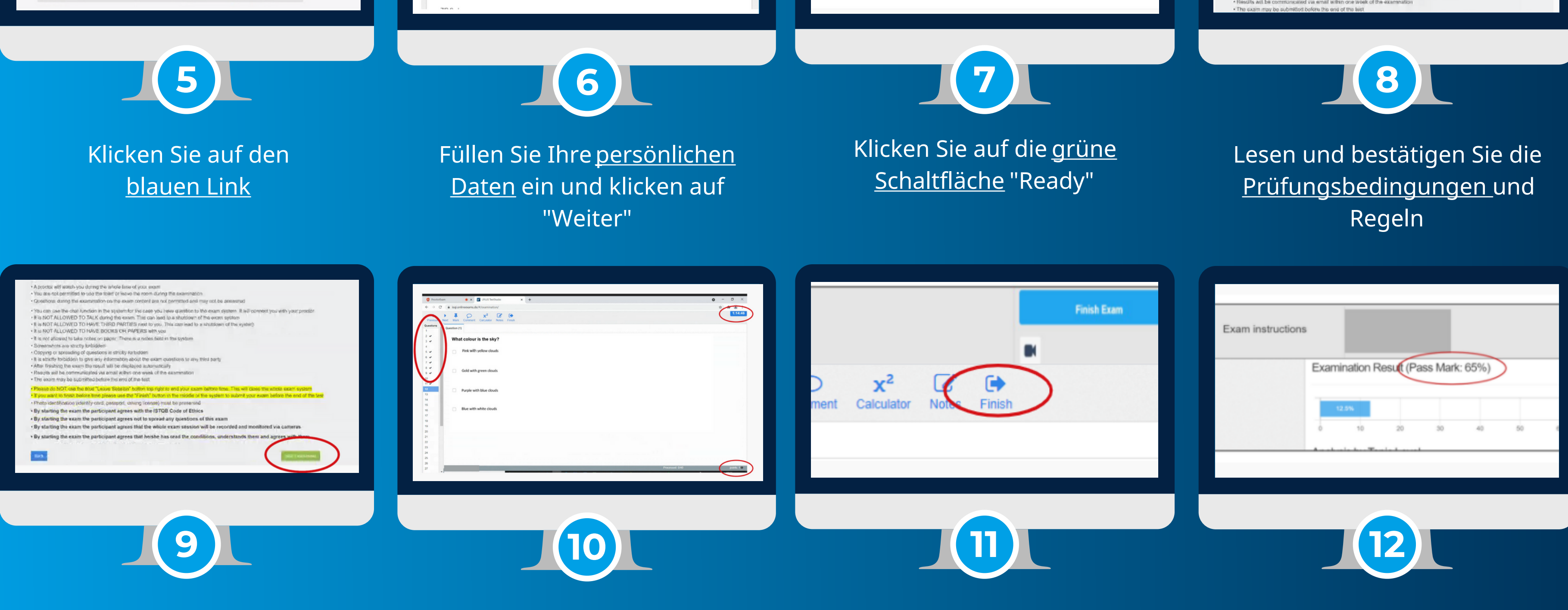

Ihnen wird ein vorläufiges Prüfungsergebnis angezeigt. Zum Beenden des Systems klicken Sie auf den blauen "Prüfung beenden"/"Finish Exam" Knopf oben rechts. Eine offizielle Ergebnismail erhalten Sie von exam@isqi.org.

Ihre Prüfung und somit Ihre Prüfungszeit wird beginnen, wenn Sie auf "Prüfung starten" klicken

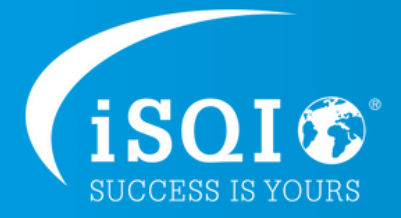

Werkzeugzeile am oberen Rand: Öffnen von Anhängen sowie Nutzung Taschenrechner und Notizen-Funktion; Anzeige Prüfungszeit oben rechts; Punktzahl pro Frage unten rechts

Wenn Sie vor Ablauf der Prüfungszeit Ihre Prüfung abgeben möchten, klicken Sie auf "Beenden"/"Finish" in der Werkzeugzeile oben

**Wählen Sie sich am gebuchten Datum und zur gebuchten Uhrzeit mithilfe des Links in der E-Mail von ExamUnit in Ihre Prüfungssitzung ein.**